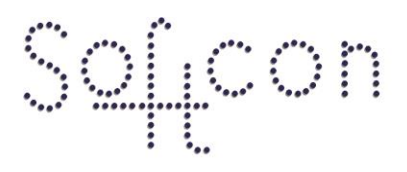

SOFTWARE CONTROL SERVICES (PTY) LTD

475 King's Highway, Lynnwood (t) +27 12 348 7301 P.O.Box 36675, Menlo Park Pretoria, South Africa 0102

(f) +27 12 348 1129 (e) techsupport@softconserv.com www.softconserv.com

# **Quick Enroll Setup Guid.**

Version 0. 1

Prepared by: Corné Coetzee

Softcon Software Control Services (Pty) Ltd.

7 March 2017

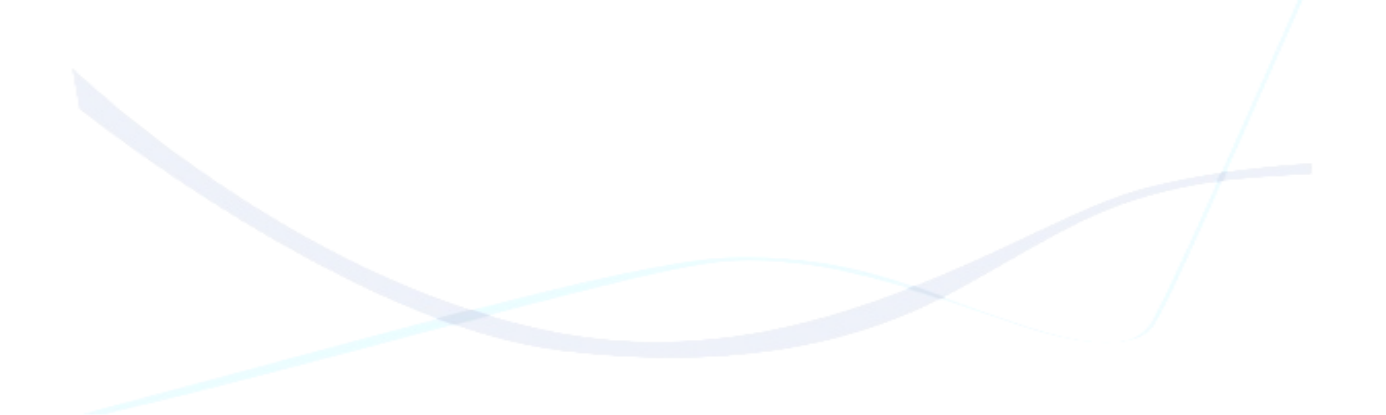

# **Revision History**

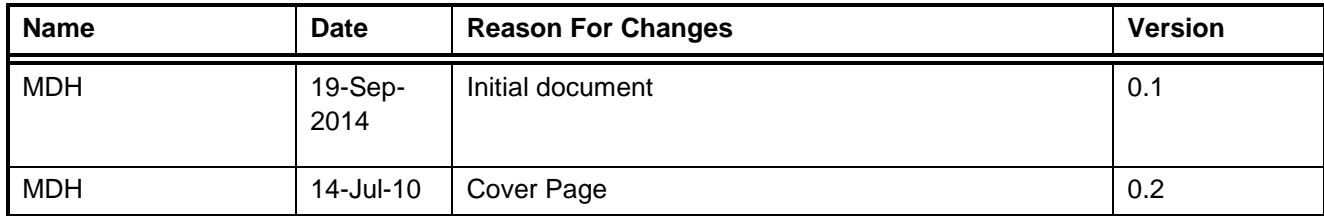

### **Contents**

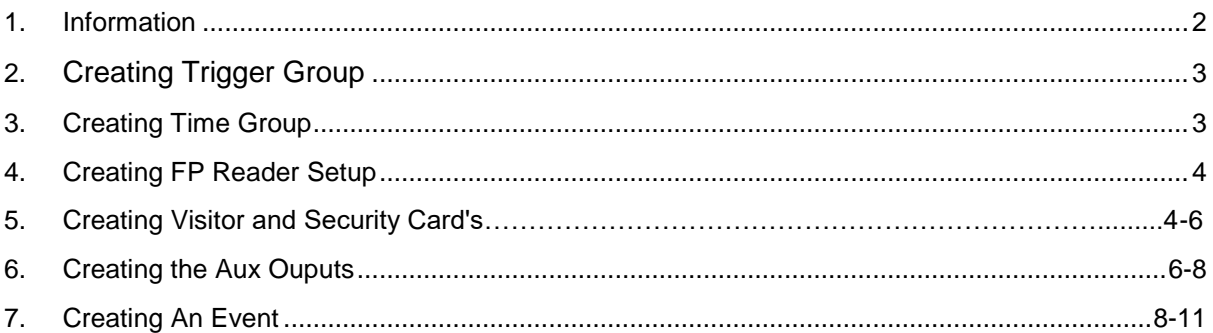

## **Information**

In this document I will show you how to setup quick enrollment. So that you can enroll visitors when they enter a site and remove their finger template when they exit the site. Quick enrollment is used when a security guard places his finger or badges a card to activate the Sagem reader to switch to quick enrollment. As soon as the visitor leaves the site an event will remove the finger template from the software.

# **Creating Trigger Group.**

The trigger group will be used by all the visitor fields to trigger the events for quick enrollment.

Follow these steps below:

- 1. In Softwin3 Click on Setup then click on Setup Editor, and then double-click on Trigger Group.
- 2. In Trigger Group on Ref 1. Under the Description column rename zTrigger GRP 1 to Visitor Trigger Group.

See Figure 1 Below:

#### Figure 1

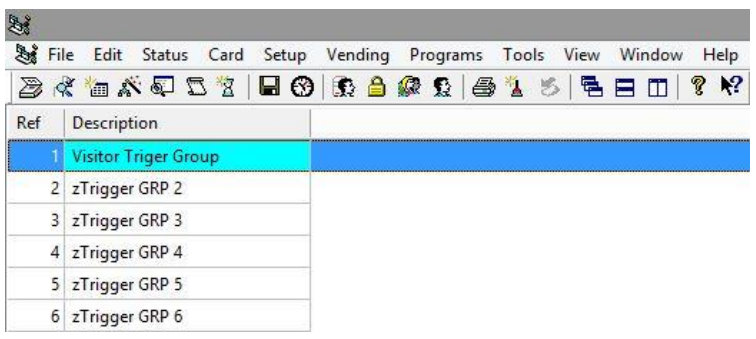

### **Creating Time Group**

The time group will be used by the security card or finger to trigger the events to do quick enroll.

Follow these steps below:

- 1. In Softwin3 click on Setup then click on Time Group zone. Then double-click on Time Group Zone.
- 2. Change the Time Group Type to System\_1.
- 3. Change the Time Group to Sys\_1\_06, and rename it to Out-of-Time.
- 4. Remove all the ticks from Mon to Hol.
- 5. Close and save the changes.

See Figure below:

#### Figure 2

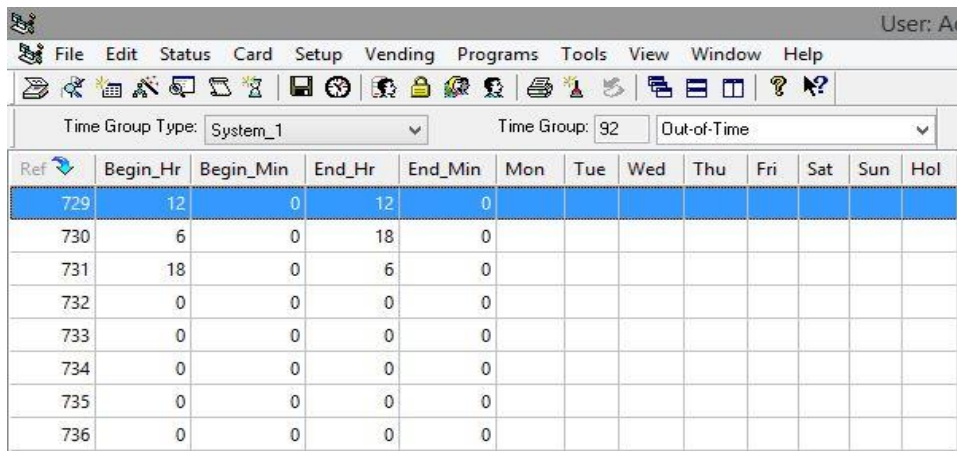

# **Creating FP Reader Setup**

In the FP Reader setup there will be some small changes that you have to make if you want to use visitors to quick enroll. Note that you have already installed and configured your Sagem readers on the software.

Follow these steps below:

- 1. In Softwin3 click on Setup then click on Setup Editor, and then double-click on FP Reader Set-up.
- 2. In FP Reader setup you will find four columns that you have to change.
	- Vis Min and Vis Max needs to be from 1 to 2000.
	- CD Min and CD Max needs to be from 2001 to 3000.

Note: This depends on the number of user's license you have on the FP Reader.

See Figure below:

#### Figure 3

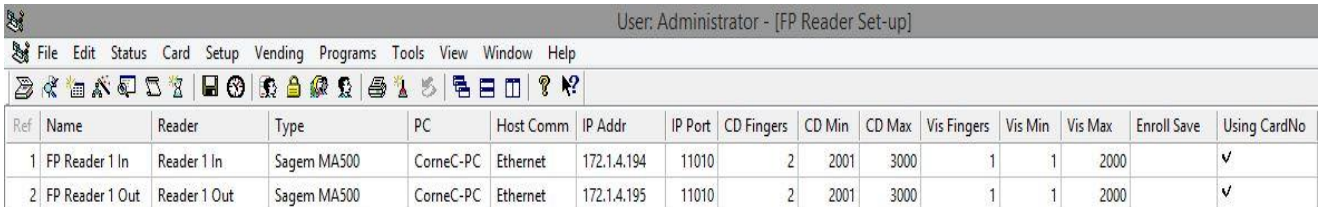

### **Creating Visitor and Security Card's**

Now we will create all the visitor cards\FP templates. This is where all cards will be saved for both the Security and the Visitors.

Please note that you will need to leave the first 2000 record in your Card Admin empty for the Visitors. And only from record 2001 to 3000 will be used for normal employees and security that will be working permanently at site.

Remember that the numbers above is can change depending on the number of user database license you have.

### **Creating Visitor Cards**

- 1. In Softwin3 click on Card, then click on Card Editor, and then double-click on Card Admin.
- 2. For the first 2000 cards enter the card numbers under the Card column from 1 to 2000.
- 3. Right-click on the Card columns name and then click on Properties (administrator). On the next screen in the "Invisible Fields" find the name Trigger Group (V). Select Trigger Group (V) and click on the right arrow to move it to the "Visible, Edit Field". When the name is shows up in the "Visible, Edit Fields" click on the eye icon to change it to a pen. Click on Ok.
- 4. Now under your Card Admin at the far right you will find a column called Trigger Group (V). Now select the Visitor Trigger Group in the dropdown that you have created earlier in this document. Make sure to select this for all Visitor cards. See figure below.

#### Figure 4

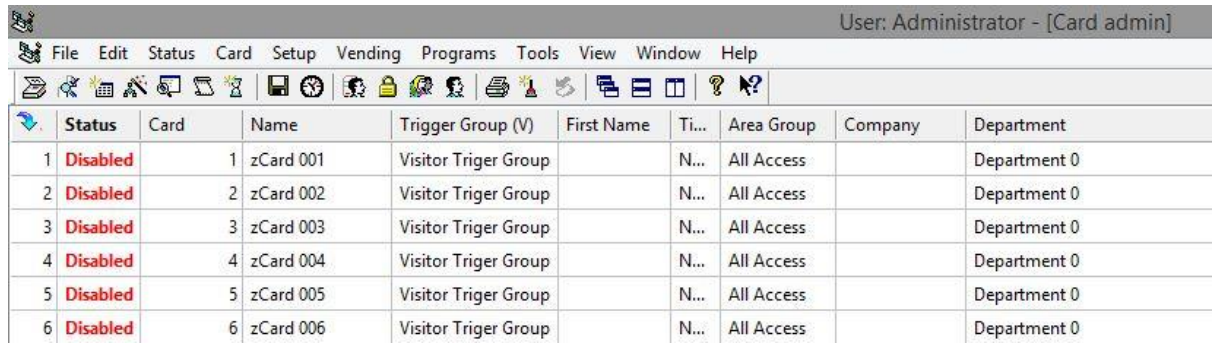

### **Creating Security Cards**

Follow these steps below:

- 1. Form Card number 2001 and on ward, depending on how many security personal you want to use to activate the quick enroll on.
- 2. Enable the cards and type in the card number under the card column.
- 3. Select the Area Group they are allowed to access.
- 4. Right-click on the card you just created and click on Properties.
- 5. On the next screen click on Status.
- 6. Find the Time Group dropdown. And select the Out-of-Time group that you created earlier on in this document.

Make sure you do this for every security card that you want to use for quick enrollment.

See both figures below:

#### Figure 5

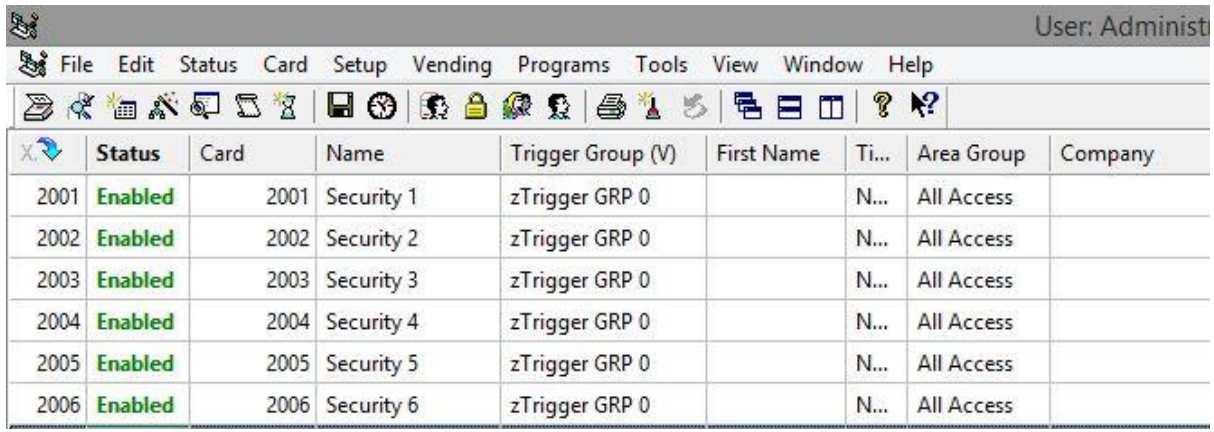

#### Figure 5.1

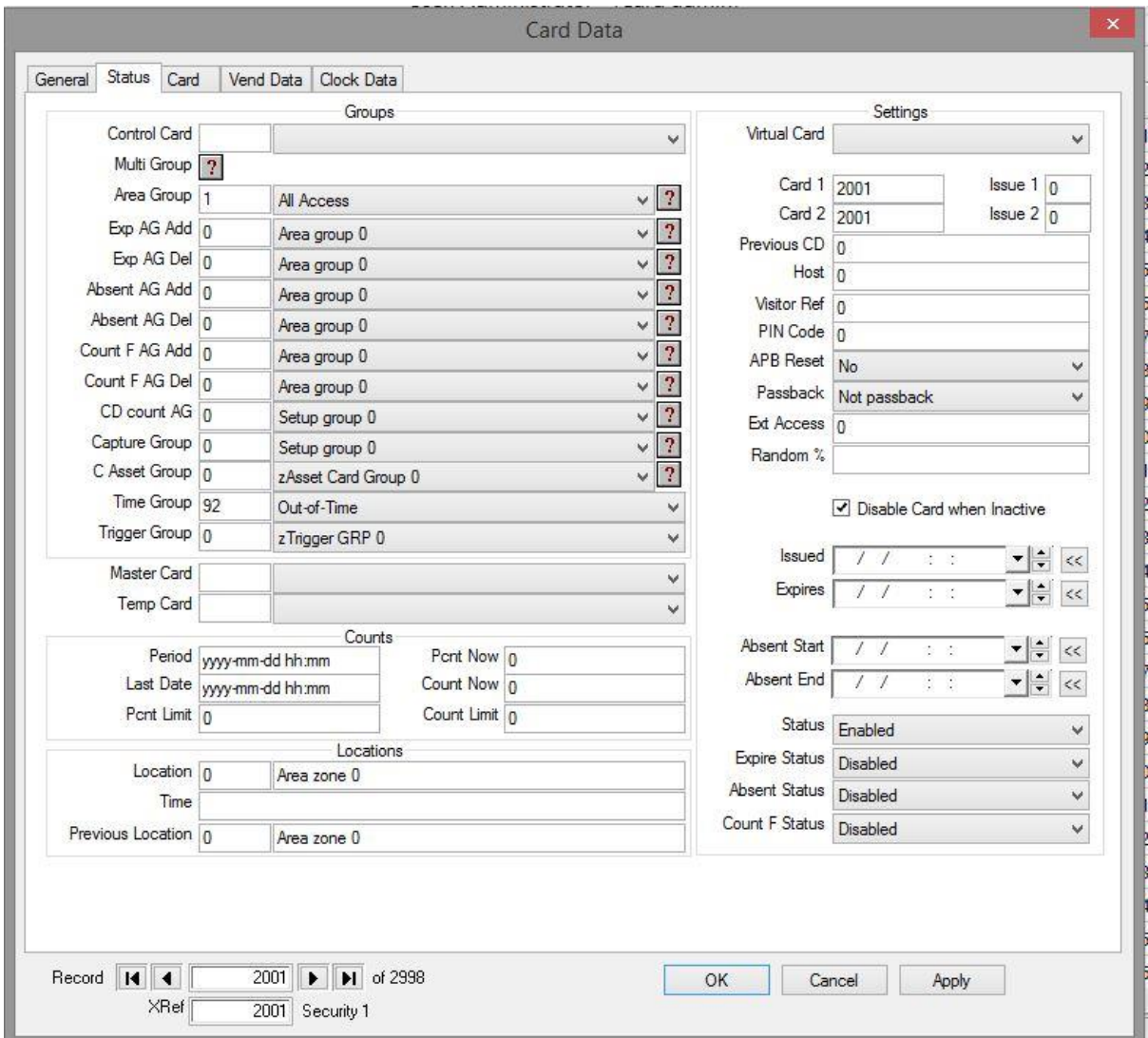

### **Creating the Aux Outputs**

Now you will have to change the Latch 1 and Latch 2 from normal lathes to Aux Outputs. This is done to change the lathes so that they can be used by the Event to open the boom when a visitor is enrolled.

- 1. In Softwin3 click on Setup and the click on Setup Editor. Scroll down till you see Output Setup and double-click on Output Setup.
- 2. Now locate the controller where the FP Readers are connected to. And look for the name Latch1 and Latch 2.
- 3. In the description column you can rename the Latch 1 and Latch 2 to whatever you want or you can leave the name as it is.
- 4. In the Type column change the Latch 1 and Latch 2 to Aux Output. See figure below:

#### Figure 6.1

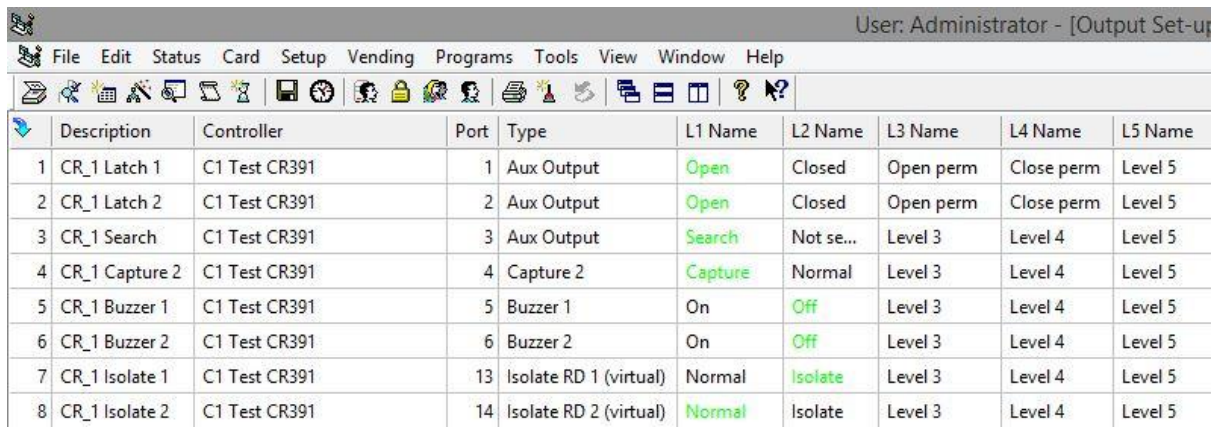

- 5. Now right-click on Latch 1 and click on Properties.
- 6. Under the General Tab.
	- Change the Status Lev to 1. See figure below:

#### Figure 6.2

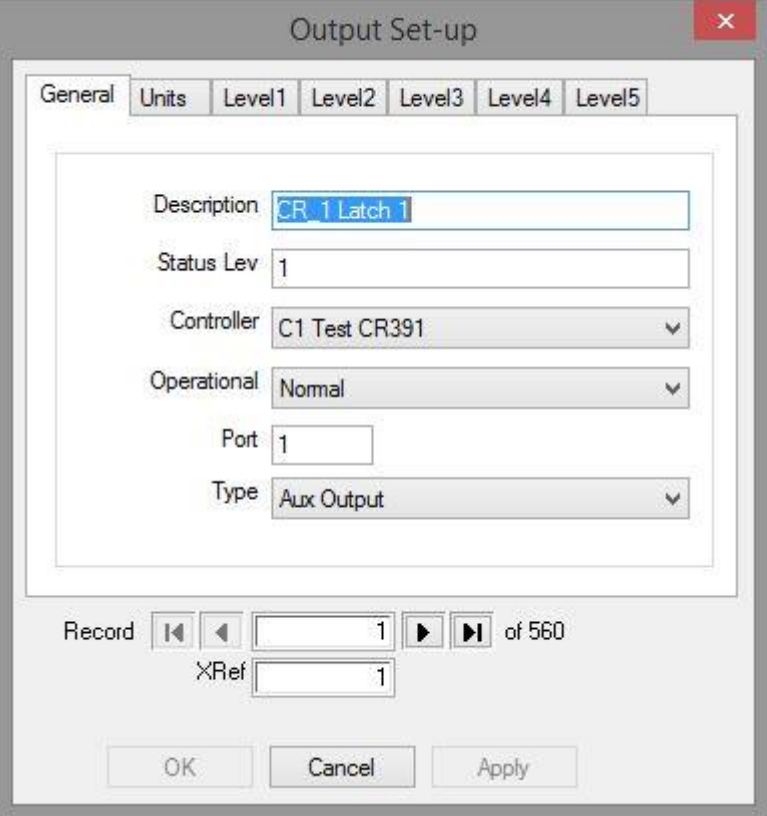

- 7. Under the Level2 Tab.
	- Change the Pulse to 1 See figure below:

#### Figure 6.3

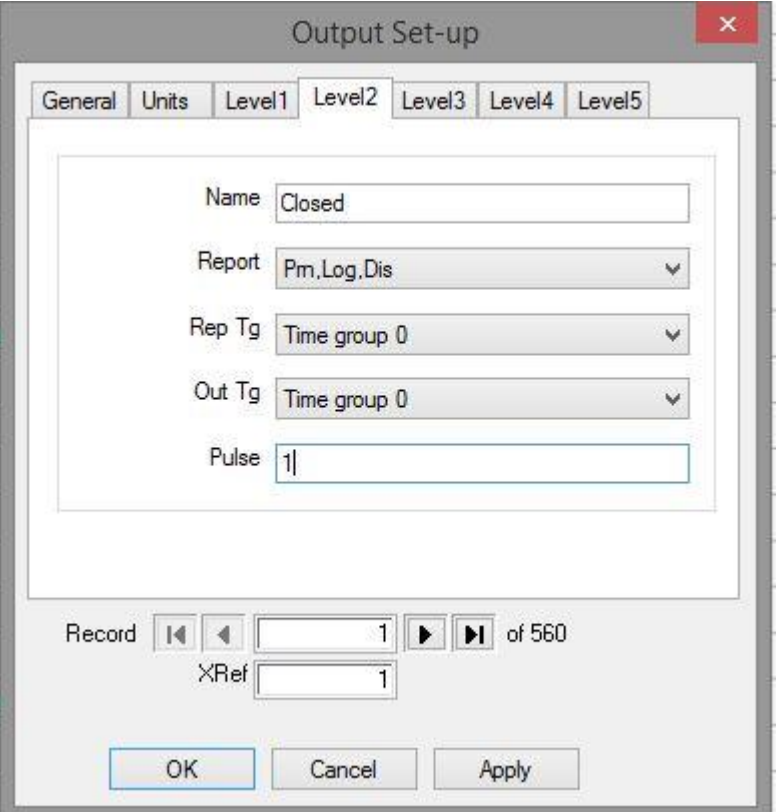

### **Creating an Event**

Now you will have to create an event. There will be three events that you will have to create to quick enroll the visitor, an event to trigger the latch and a event that will remove the FP template when the visitor leaves. This event is purely software driven and if the software is closed all the readers that was configured for quick enroll will stop working. So make sure that now one turns off the PC or close SCS\_Client.

#### **First Event**

Follow these steps below:

- 1. In Softwin3 click on Setup and then click on Event.
- 2. In the Event screen click on the Event Name drop-down box and select the Firs available field. Rename that field to something you will remember.
- 3. Now under the EVENT TRIGGER click on the Add button.
	- In the first drop-down select Reader.
	- In the second drop-down select the FP Reader where the security is going to badge his finger to enable the quick enrolment.
	- In the third drop-down select Out-of-time.
	- In the second block enter the XRef number of the security guard. This you will find in the Card Admin.

This can be repeated for the amount of security guards that you want to do quick enrollment.

- 4. Now above EVENT TRIGGER click on Add button.
	- Under the PC drop-down select Resolve.
	- Under the Program drop-down select SCS Client.
	- Under the Type drop-down select Reader.
	- Under the System Item drop-down select the FP Reader you want the quick enrollment to enroll visitors.
	- Under the Status drop-down select FP Enroll System.
	- $\bullet$  In the XRef block type in ( $\sim$ Ref) where the Ref is the first number you will find under the EVENT TRIGGER.
- 5. Now in the block next to Algorithm type in the Ref number found under EVENT TRIGGER. Remember if you have more than one EVENT TRIGGER to add a (+) then the next number.

See figure below.

#### Figure 7.1

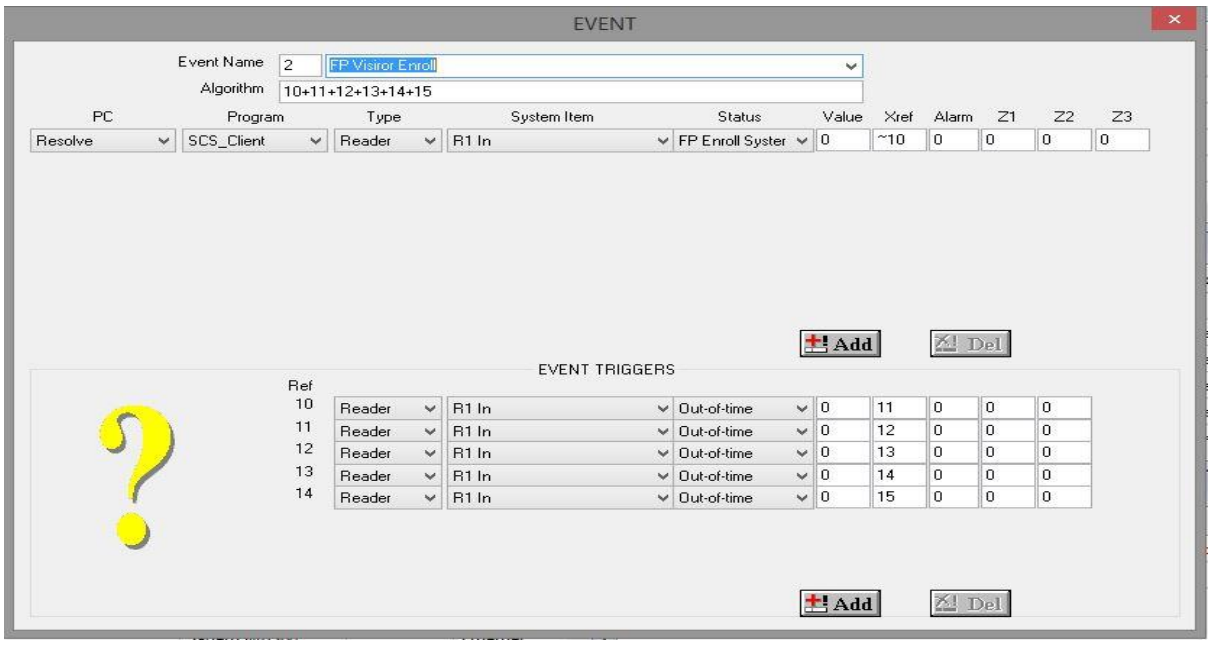

#### **Second Event**

- 1. In the Event screen click on the Event Name drop-down box and select the Second available field. Rename the fields to something you will remember.
- 2. Now under EVENT TRIGGER click on the Add button.
	- On the first drop-down select Reader.
	- On the second drop-down select the FP Reader that is used for the quick enrollment.
	- On the third drop-down select FP Enroll System Done.
- 3. Now above EVENT TRIGGER click on Add button.
	- Under the PC drop-down select Resolve.
	- Under the Program drop-down select SCS\_Client.
	- Under the Type drop-down select Output.
	- Under the System Item drop-down select the Output that you changed earlier on in this document.
	- Under the Status drop-down select Level Changed.
	- In the first box type in the number 2.
- 4. Now above EVENT TRIGGER click on Add button.
	- Under the PC drop-down select Resolve.
	- Under the Program drop-down select SCS Client.
	- Under the Type drop-down select Reader.
	- Under the System Item drop-down select the FP Reader where the FP Visitor template needs to be sent to.
	- Under the Status drop-down select FP Add Record.
	- $\bullet$  In the second box type in (~Ref) where the Ref is the number of the first EVENT TRIGGER.
- 5. Now in the block next to Algorithm type in the Ref number found under EVENT TRIGGER.

See Figure below:

#### Figure 7.2

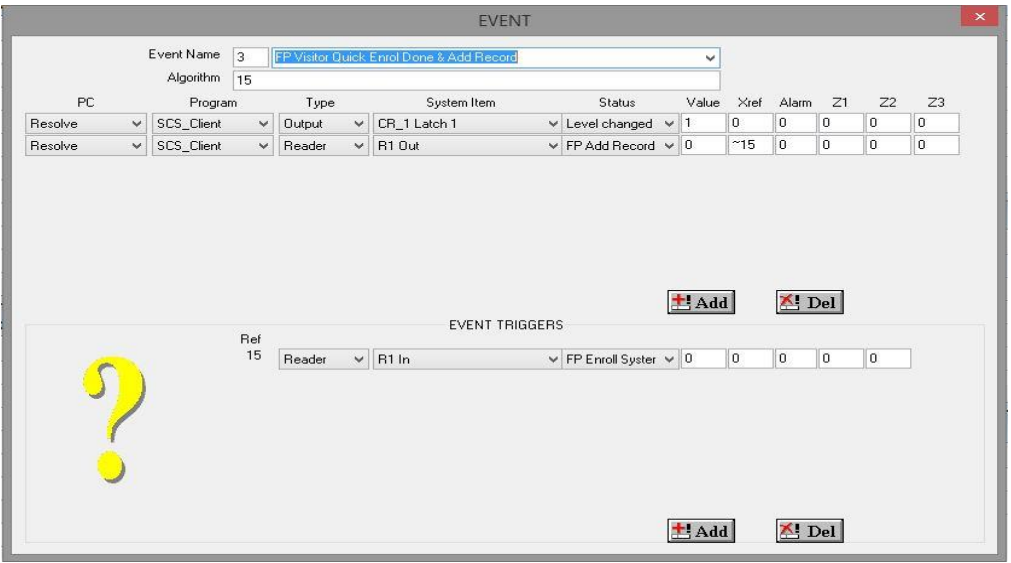

#### **Third Event**

- 1. In the Event screen click on the Event Name drop-down box and select the Third available field. Rename the fields to something you will remember.
- 2. Now under EVENT TRIGGER click on the Add button.
	- On the first drop-down select Reader.
	- On the second drop-down select the exit reader that you created.
	- On the third drop-down select FP Remove Record.
- 3. Now above EVENT TRIGGER click on Add button.
	- Under the PC drop-down select Resolve.
	- Under the Program drop-down select SCS\_Client.
	- Under the Type drop-down select Reader.
	- Under the System Item drop-down select the Exit FP Reader to remove the finger template from the reader.
	- Under the Status drop-down select FP Remove Record.
	- In the second box type in (~Ref) where the Ref is the number of the first EVENT **TRIGGER**
- 4. Now above EVENT TRIGGER click on Add button.
	- Under the PC drop-down select Resolve.
	- Under the Program drop-down select SCS\_Client.
	- Under the Type drop-down select Output.
	- Under the System Item drop-down select the second Output that you changed earlier on in this document.
	- Under the Status drop-down select Level Changed.
	- In the first box type in the number 2.
- 5. Now in the block next to Algorithm type in the Ref number found under EVENT TRIGGER.

See figure below:

#### Figure 7.3

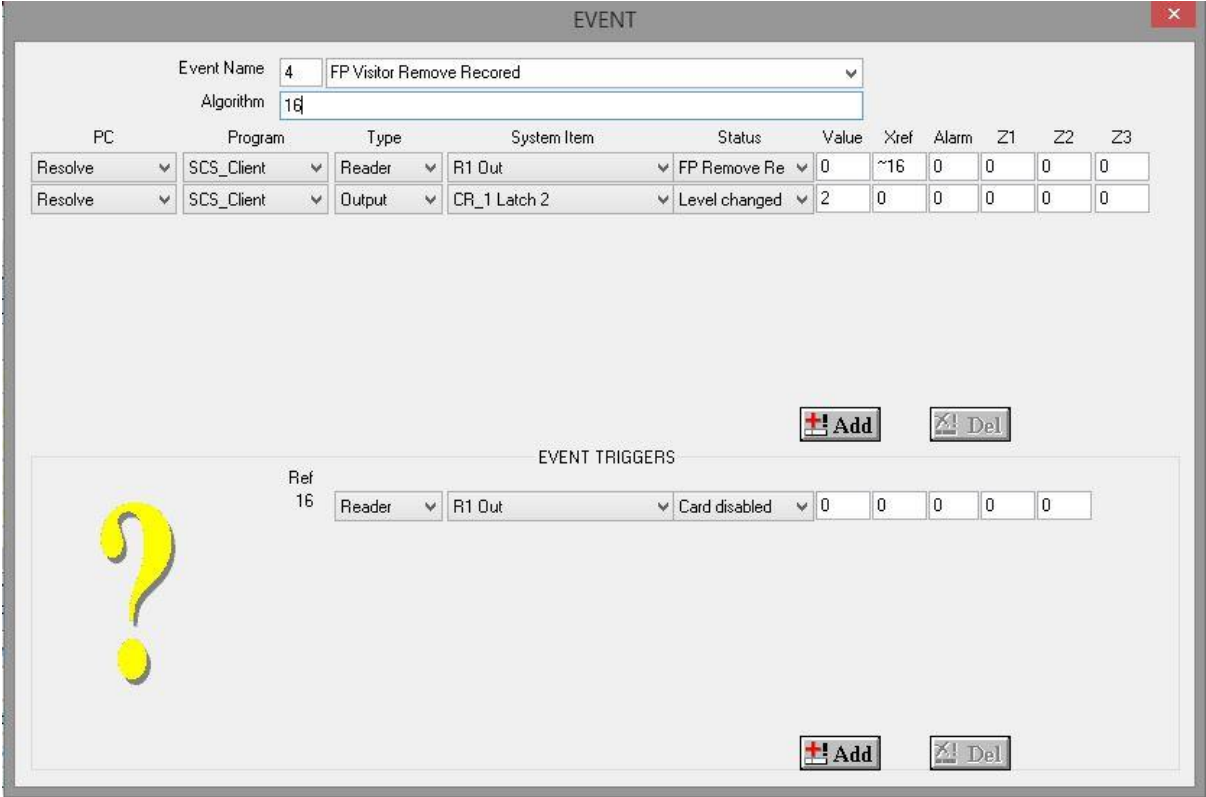